# **PROCEDURA PER UNA RICHIESTA DI RIMBORSO WEB TRAMITE COMPUTER**

1. Dopo essere entrati nella propria AREA RISERVATA, ecco il primo passaggio da fare:

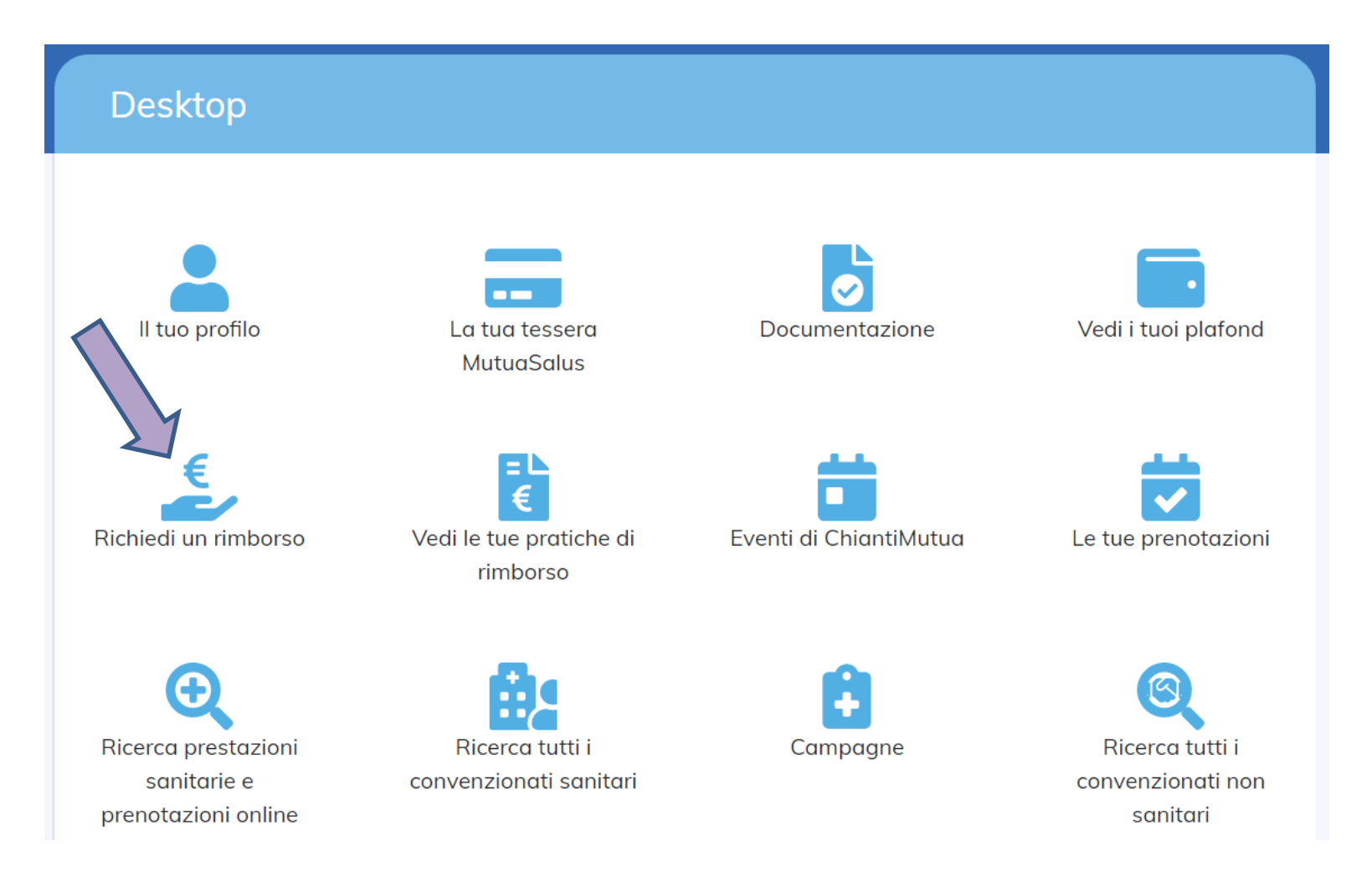

# 2. Secondo passaggio:

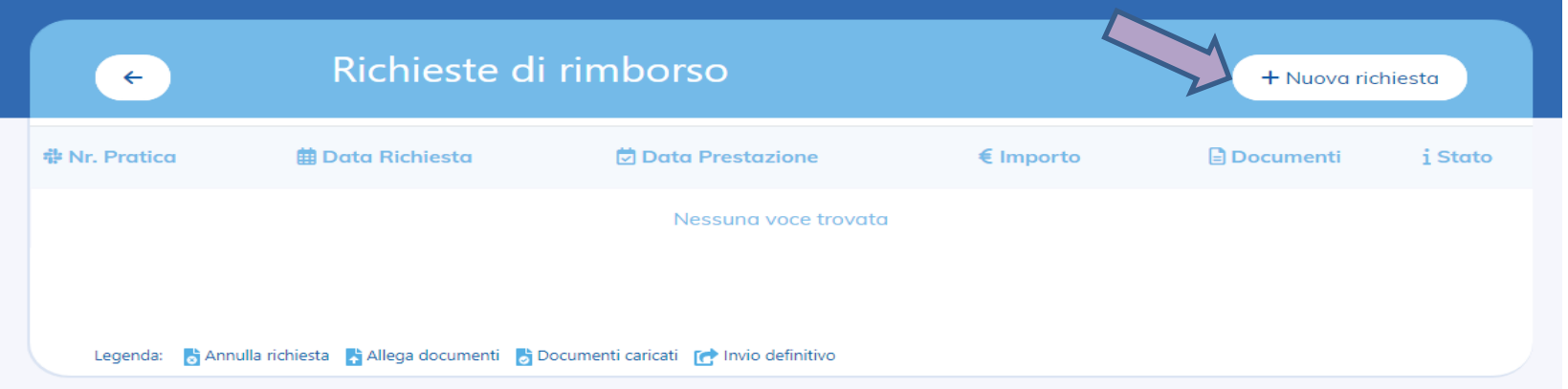

# 3. Terzo passaggio, compila i campi e premi su AVANTI:  $\overline{A}$  Scegli tra sanitario e

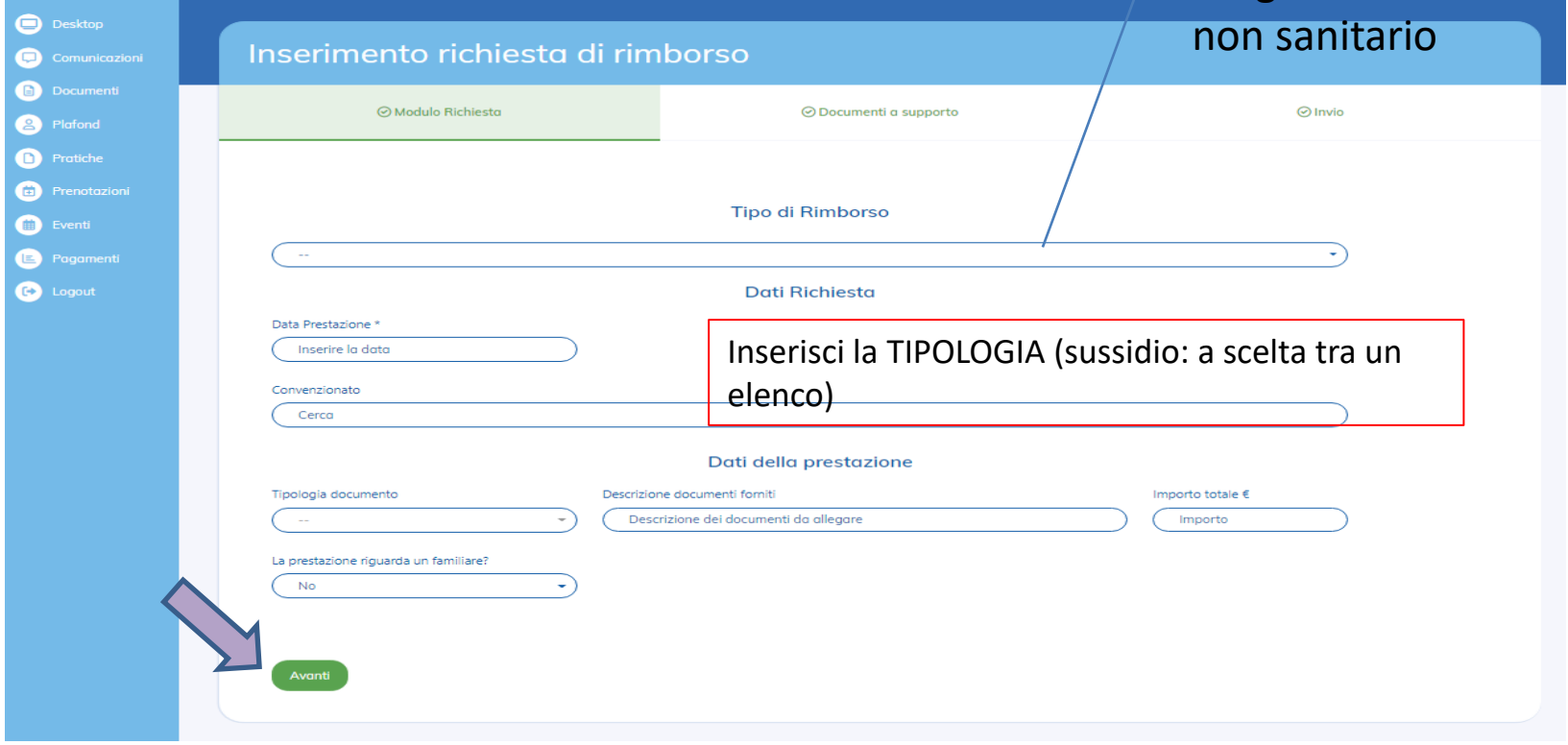

#### 4. Quarto passaggio:

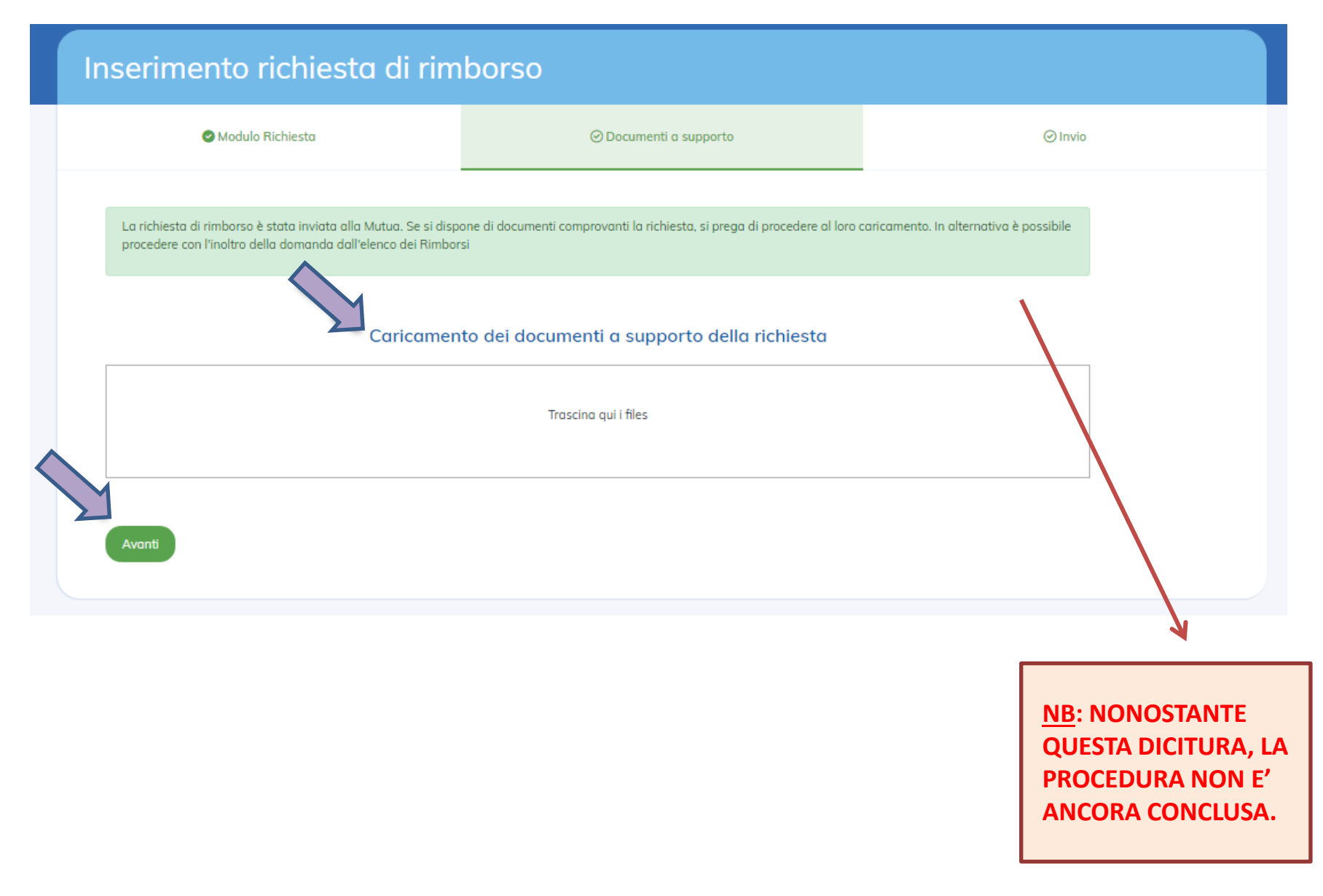

# 5. Quinto passaggio:

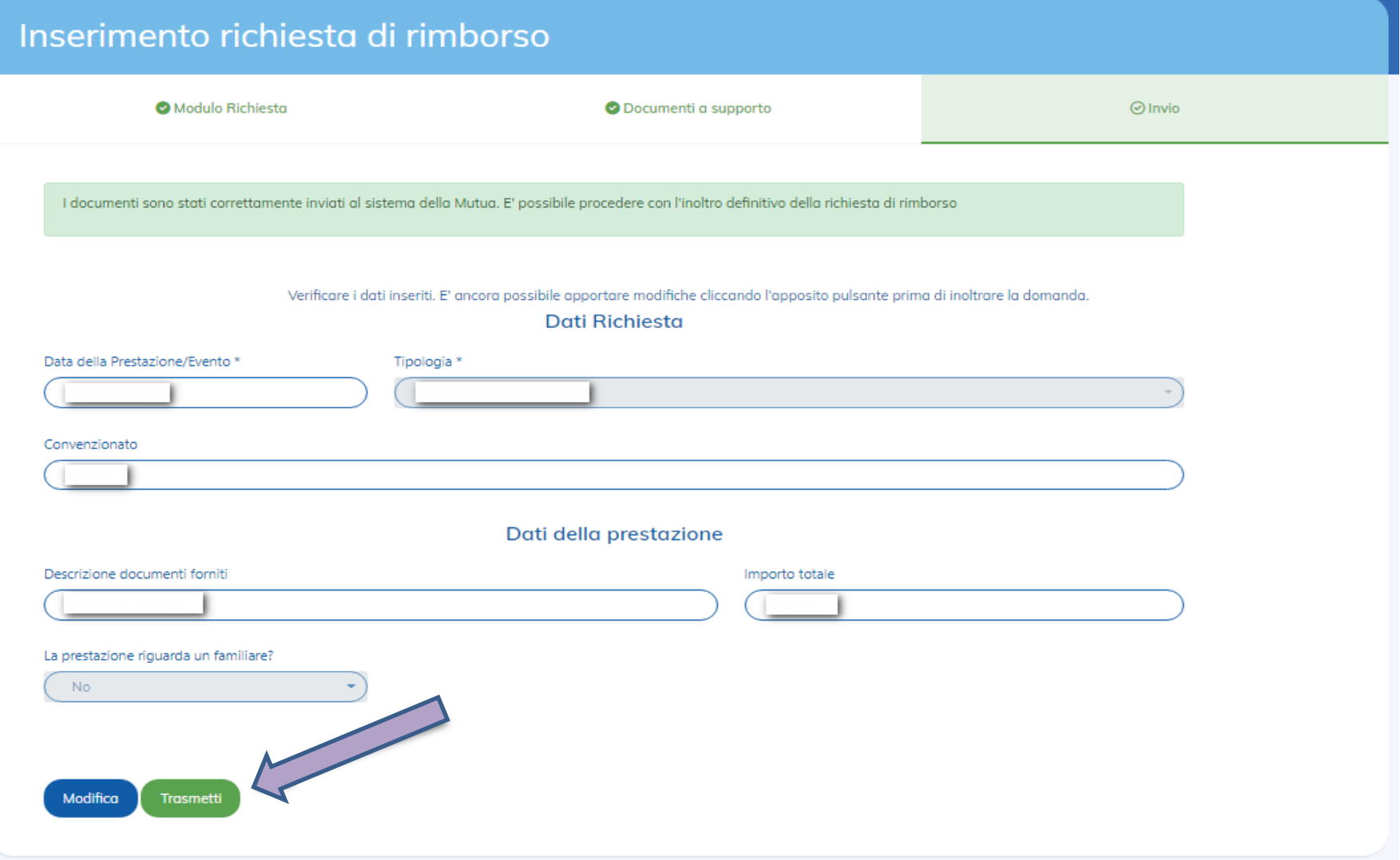

### 6. Sesto passaggio:

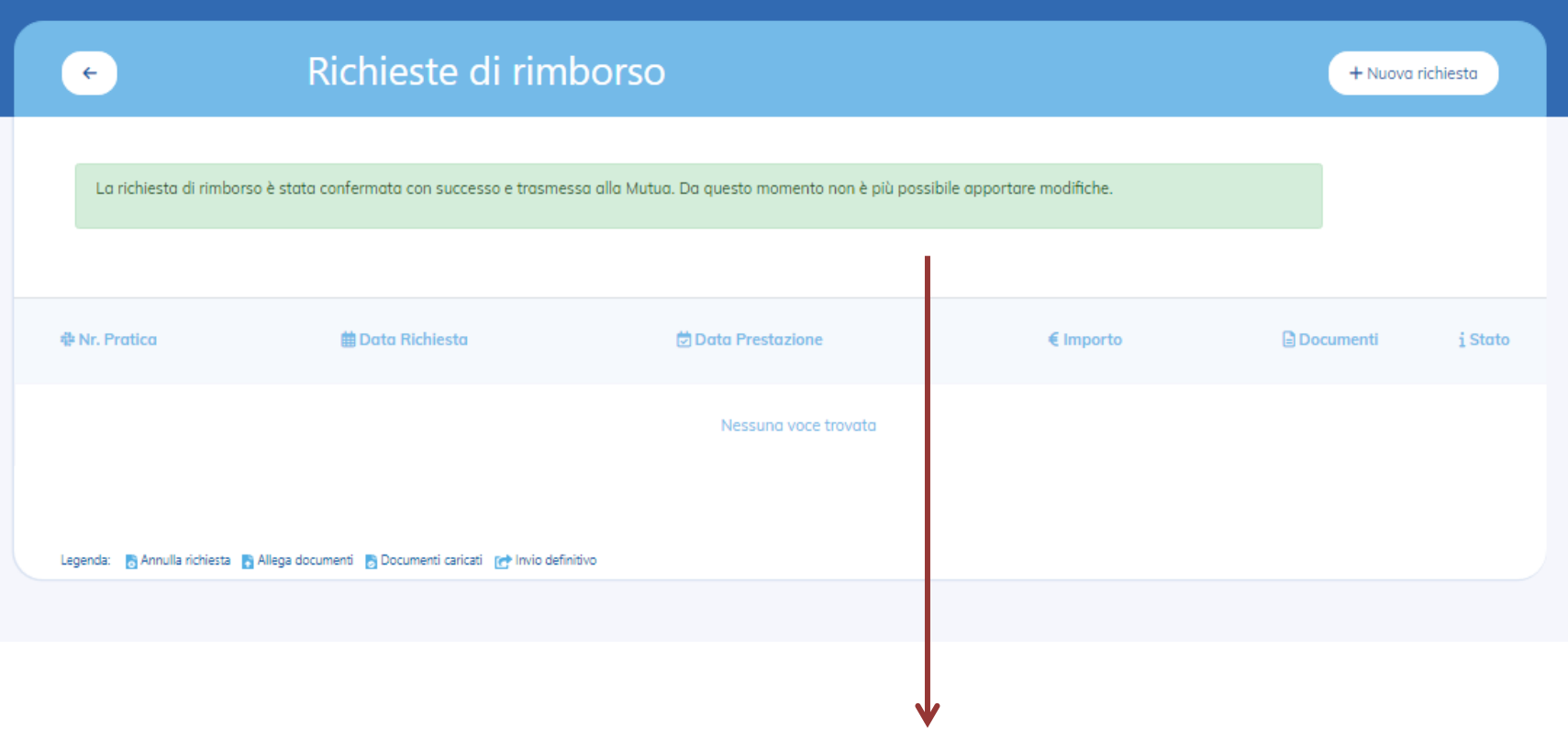

La procedura è conclusa. Arriverà anche una email di conferma dell'inserimento.